# Le Digital Scrapper®

# **Magical Confetti Brush (Photoshop Elements)**

# **Digi Scrap Tutorial by Nannette Dalton on July 3, 2012**

I have a little secret weapon when I feel like my page is just missing something: *splats, sprinkles, and scatters*. I love the way they make my pages feel richer and fuller and how they can add a little fun. I just add a little here and there, and it gives my layout a little added dimension.

Take confetti, for instance. If you went to a party where confetti was used as a decoration, you probably didn't go away thinking about the confetti... but the confetti definitely added a feeling of fun to the party. It's the same thing with our layouts.

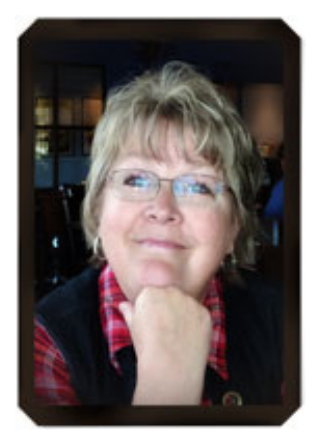

I am going to teach you how to make confetti the easy way. The hard way would be to use one brush stroke at a time — way too much work! The easy way is to make the brush do the work — creating the confetti on its own! With this tutorial, learn how to turn a simple hard round brush into a dynamic magical confetti brush. Ready for the party? Okay, let's go!

#### **Step One: Open and Prepare Your Layout**

- Begin with a nearly finished scrapbook page.
- Press the letter D to reset the Color Chips to the Default of black and white.
- In the Tool Bar, click on the Foreground Color Chip, choose a color from your layout, and click OK.

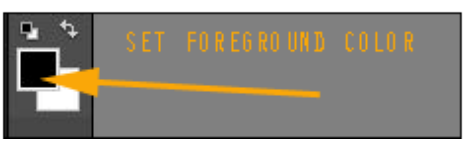

Note: Your Confetti will be a mixture of your Foreground and Background Color Chips. So, if you don't want your confetti to include white, sample out a color for your Background Color Chip also. But keep in mind, this technique will also blend your colors. (red + blue = purple) So, if you want your confetti to match your layout exactly, I suggest that you use white as the Background Color Chip.

## **Step Two: Create a New Layer**

- In the Layers panel, make sure the top layer is the active layer.
- Click on the Create a New Layer icon.

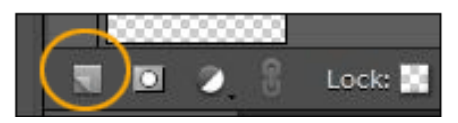

## **Step Three: Create a Dynamic Confetti Brush**

• Get the Brush tool.

• In the Options Bar, open the Brush Picker and choose a hard round brush.

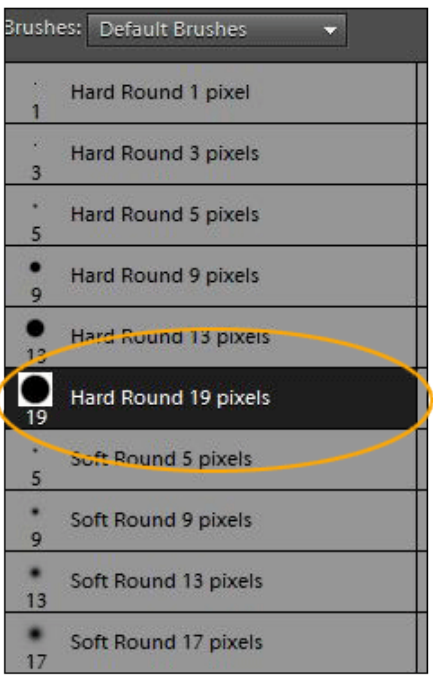

- Increase the Size to around 40 px. Mode should say Normal and Opacity should be 100%.
- Note: You can play around with the brush size later if this doesn't seem right for what you are doing.

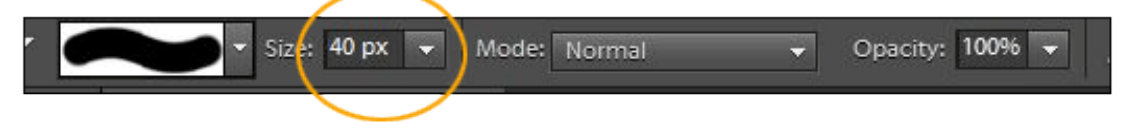

- Click on the Show Options icon for setting the Brush Dynamics.
- Set the Hue Jitter to 100%, Scatter to 60%, Spacing to 100%, and Hardness to 100%.
- In the Options Bar, click on the Brush Settings icon again to toggle it closed.

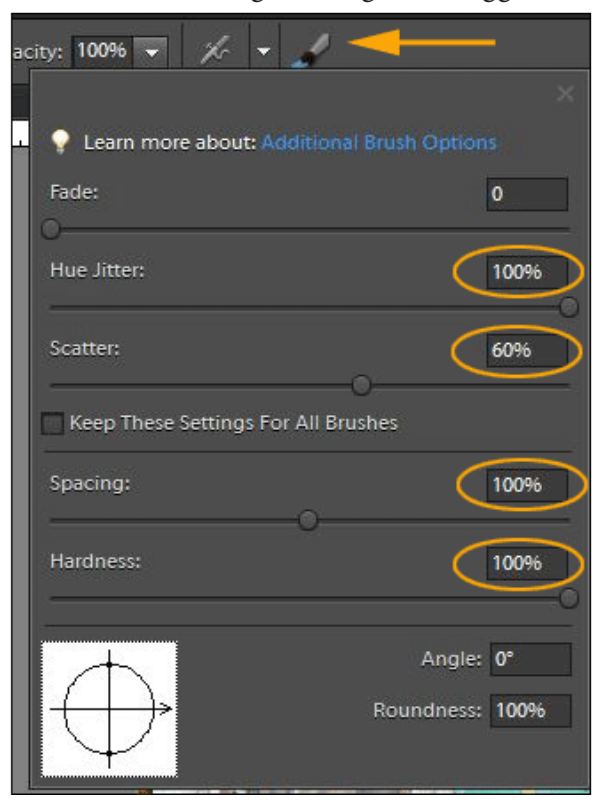

Page 2 Magical Confetti Brush © 2012 Digital Scrapper, all rights reserved.

#### **Step Four: Create Confetti**

- On your scrapbook page, brush on your confetti.
- Add a small drop shadow of your choice.

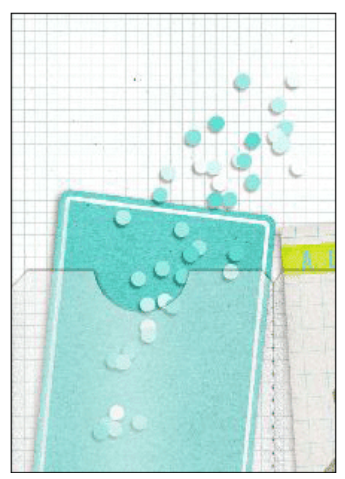

Note: To add more colors, create a new layer and change the Foreground Color Chip for each color. Then add shadow to each layer. When you put each color on a different layer, it will make it look more realistic. Change your brush to make square, star, snowflake, or other kinds of confetti.

I love watching my confetti magically appear. Check out the layout below that I made using this technique. So spread out some confetti and let's have a party in the [Digi Scrap Tutorial of the Week Galler](http://digitalscrapper.com/forums/gallery/showgallery.php?cat=1027)y.

Credits:

Digi Scrap Tutorial: Magical Confetti Brush by Nannette Dalton Layout and Picture by Nannette Dalton Kits: "Vagabond'' by One Little Bird, available in the Costco CD goodies included with [Photoshop Elements 10 at](http://www.costco.com/Browse/Product.aspx?prodid=11677825)  [Costco](http://www.costco.com/Browse/Product.aspx?prodid=11677825).

"Dad's Day" by Digilcious Designs, previ-ously available to [Premier](http://digitalscrapper.com/premier-membership/) Members June 2012.

"Jubilee'' by One Little Bird Available to [Premier](http://digitalscrapper.com/premier-membership/) Members June 2011. Tutorial "Pocket Your Thoughts'' by Susie Roberts, previously available to [Premier](http://digitalscrapper.com/premier-membership/) Members October 2010. Font: DJB Coffee Shoppe Espresso

Software: Photoshop Elements 10

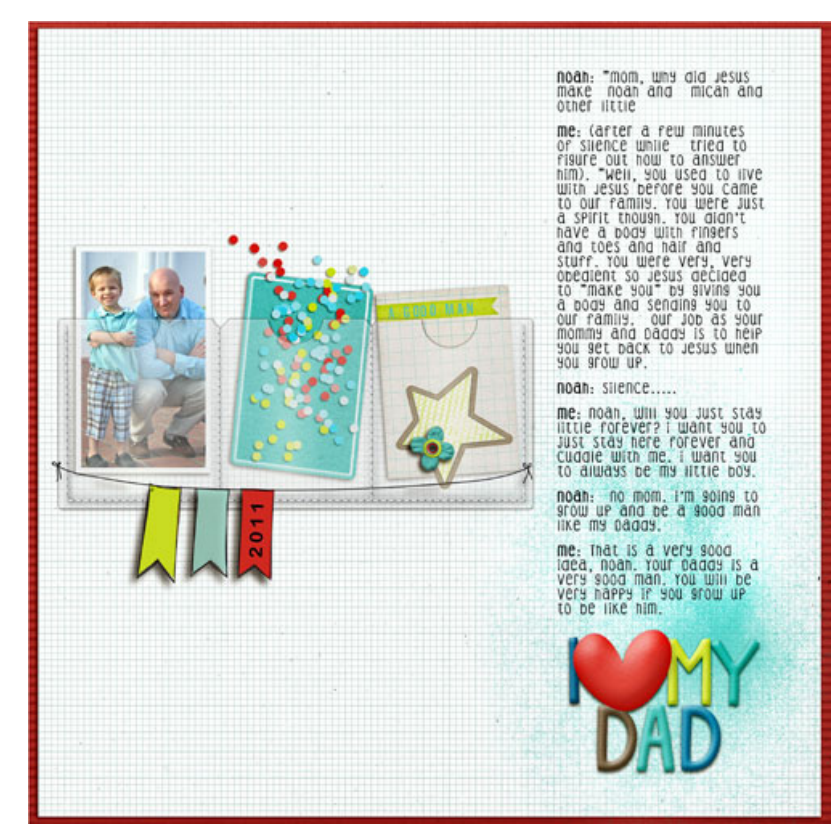